Employee Compensation Compliance (ECC) Department Coordinator Training

> Daniel Sierra and Ann Descorbeth Office of Research

### **Certification Review**

*Certification* or *confirmation* is an after-the-fact review to determine that the salaries charged to sponsored awards accurately reflect the work performed.

At UCF, salary and effort may be recorded for either or both, sponsored and non-sponsored accounts.

As a Primary Department Coordinator, you are responsible for the pre-review of sponsored statements.

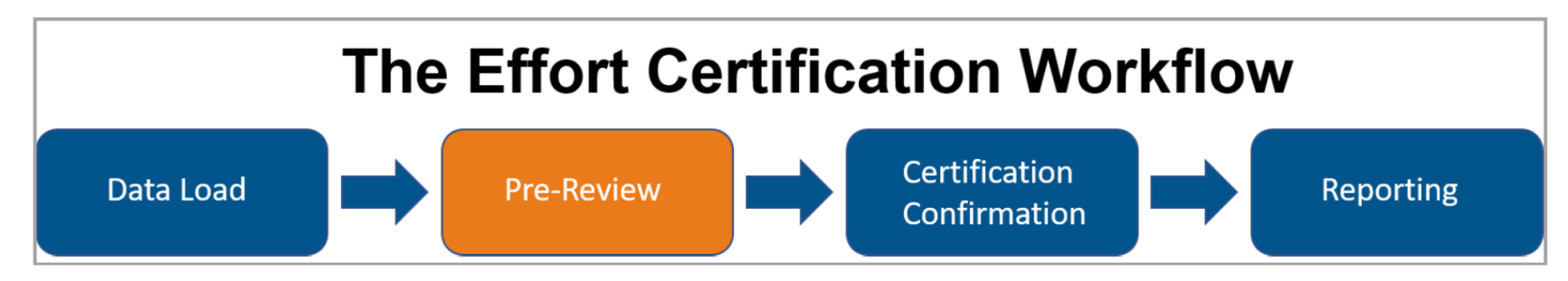

The certification process begins with payroll data loaded into ECC. This is generated from UCF's source system, PeopleSoft HCM. ECC uses the loaded data to generate payroll statements for the period of performance.

> Note: Payroll changes are not made in ECC. Any changes to payroll will be made using HCM Salary Cost Transfer eForms, then loaded into ECC.

Pre-Review begins prior to the certification period opening. This is an opportunity to review the statements generated by ECC and verify that the payroll is accurate before the certifiers complete the certification process. Once the pre-review period ends, and the certification period is open, certifiers can view their statements and attest that their payroll charges are accurate.

When the certification process is complete, you can run reports to gather and group data.

### **Certification Review continued**

### **Certified Payroll and Computed Payroll**

ECC calculates both certified payroll and computed payroll when statements are generated.

*Computed Payroll % is* a percentage based on an individual's total payroll for the period of performance.

*Certified Payroll %* is pre-populated on the statement using the computed payroll percentage values.

#### **Period of Performance**

The period of performance is a period of time in which payroll data is grouped to form a payroll statement. Periods of performance at UCF are semester based (Spring, Summer and Fall).

# **The Work List**

As a Primary Department Coordinator, any statements requiring you review will automatically appear on your Work List. The Work List is the default start page when you log in to ECC. You can also navigate to your Work List from anywhere in ECC.

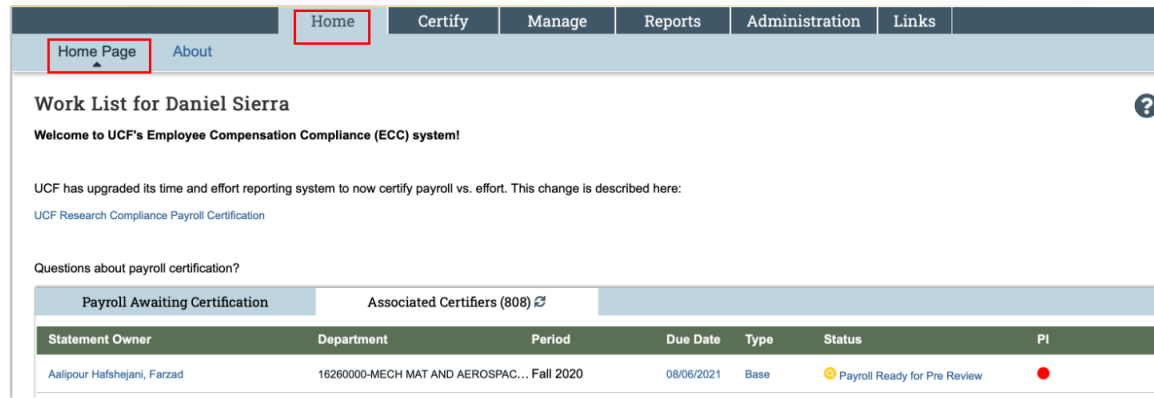

#### To navigate to your Work List:

- 1. Click **Home** from the top navigator
- 2. Click Home Page from the top of the sub-navigator

The 'Payroll Awaiting Certification' list shows you all of the statement for which you have responsibility.

The 'Associated Certifiers' list will include statements that have not been certified and have a portion of payroll associated with awards/projects in your department.

You are able to access the statements listed in your Work Lists by clicking the employee's name, under Statement **Owner**, or selecting the individual statement, under Status.

After Pre-Review has been completed and a statement is certified, the statement will be removed from the listing. **Associated Certifiers**

### **The Department Dashboard**

To navigate to the Department Dashboard:

- 1. Click **Manage** from the top navigator.
- 2. Click **Department Dashboard** from the top sub-navigator.

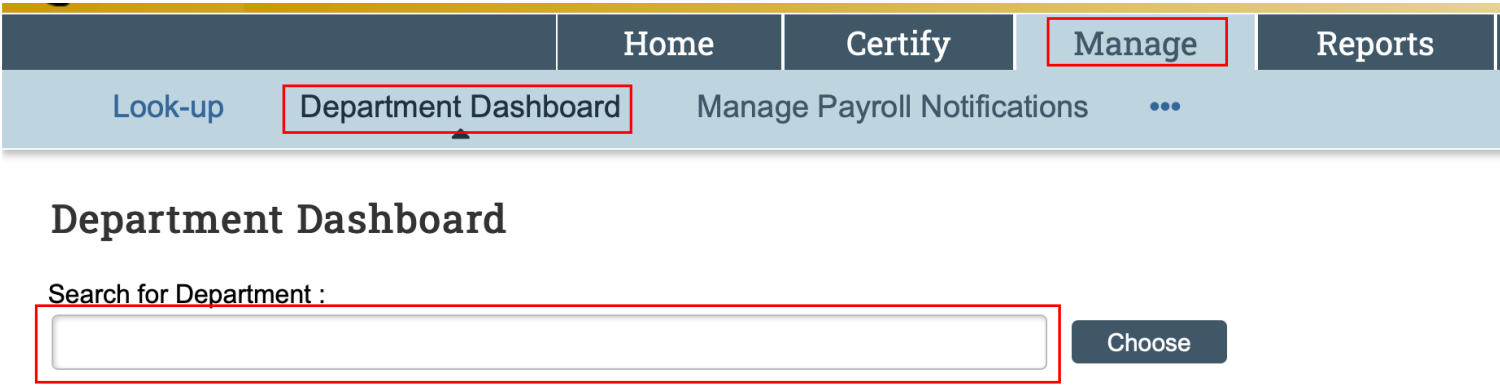

3. Select your desired department from the dropdown menu and click **Choose**. If you are not responsible for more than one department, you may not need to use the dropdown menu.

### **The Department Dashboard continued**

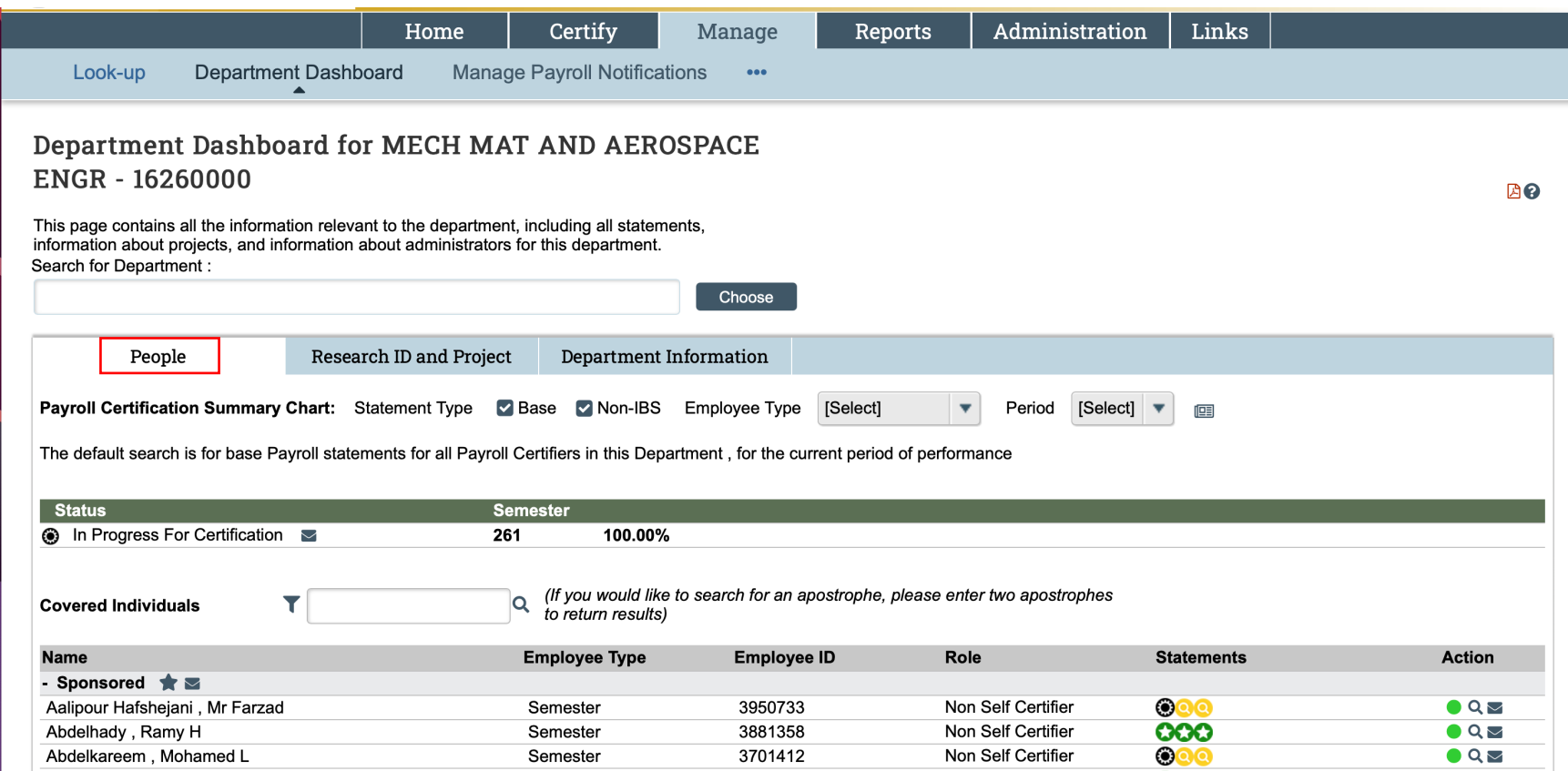

#### **Department Dashboard – People Tab**

The People tab shows information about the employees of the selected department and their payroll statements. You can use the dropdown menus to filter the employee type and period of performance. To see employee information, click the employee's name link. By default, the current period of performance is displayed.

### **The Pre-Review Process**

As a Primary Department Coordinator, it's important to compete you pre-review tasks in a timely manner. A typical pre-review period is 14 days but may be longer or shorter. Completing this review within the pre-review period means your certifiers won't have to wait to certify their statements when the certification period opens.

ECC sends an automated email notification when statements are ready for pre-review.

#### **Find Your Payroll Statements**

#### **To find a payroll statement in Ready for Pre-Review status from your Work List:**

- 1. Navigate to your Work List.
- 2. Click the **Associated Certifiers** tab.
- 3. Find the statement you wish to pre-review. Statements ready for preview have a Ready for Pre-Review
	- status icon **Q**

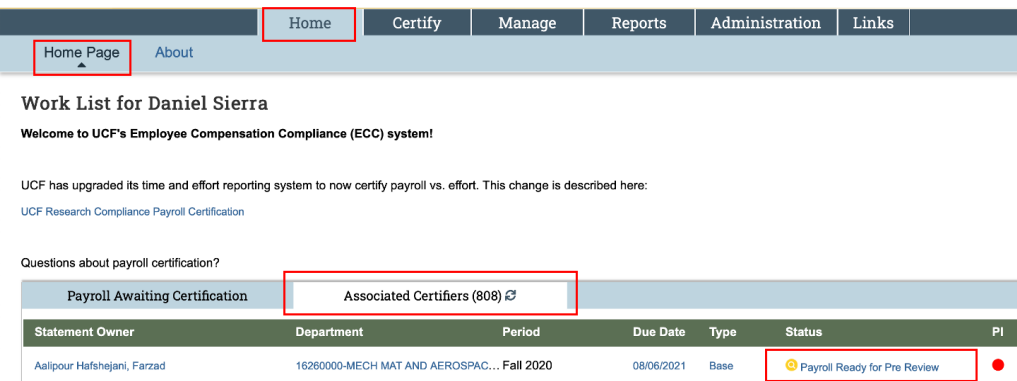

4. Click the **Ready for Pre-Review** icon **O** or status hyperlink to select the statement.

### **The Pre-Review Process continued**

**To find a payroll statement in the Ready for Pre-Review status from the Department Dashboard:**

- 1. Navigate to the Department Dashboard.
- 2. Click the **People** tab.
- 3. Click the **Ready for Pre-Review** status icon **O** for the desired statement.

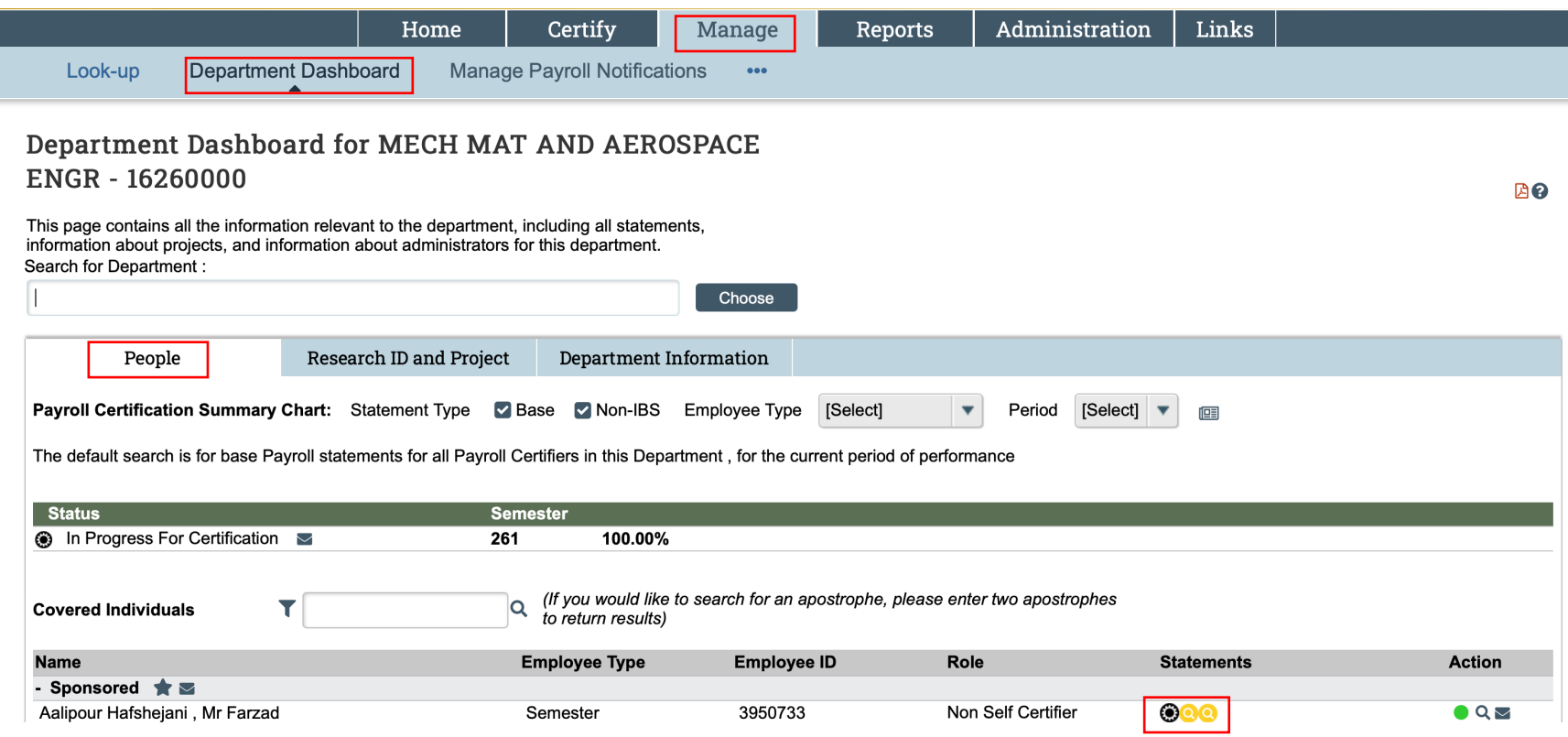

# **Building the Payroll Statement**

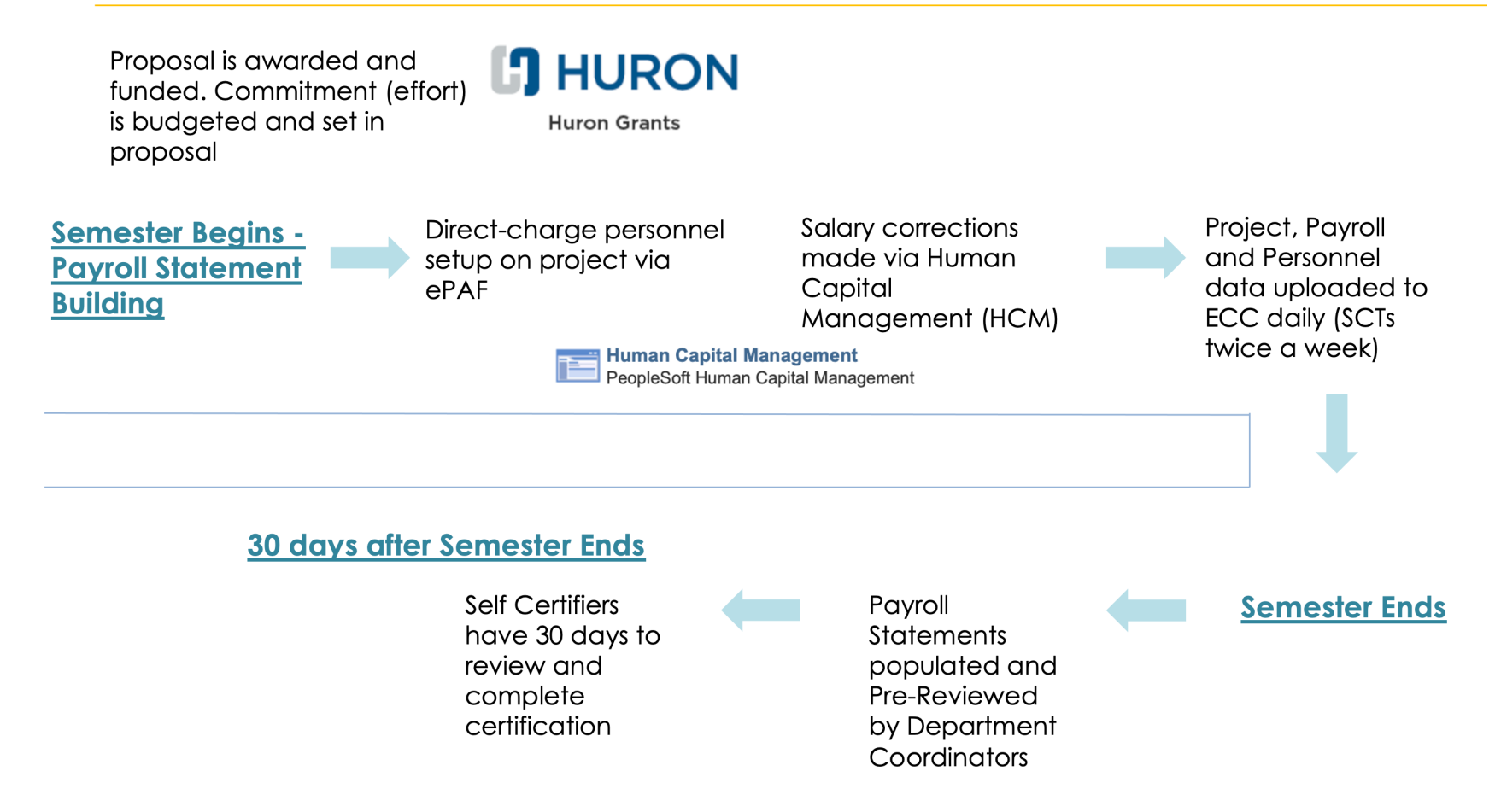

### **The Payroll Statement**

Payroll statements show sponsored and non-sponsored awards for an individual. This statement shows 100% of the individual's payroll for the period of performance.

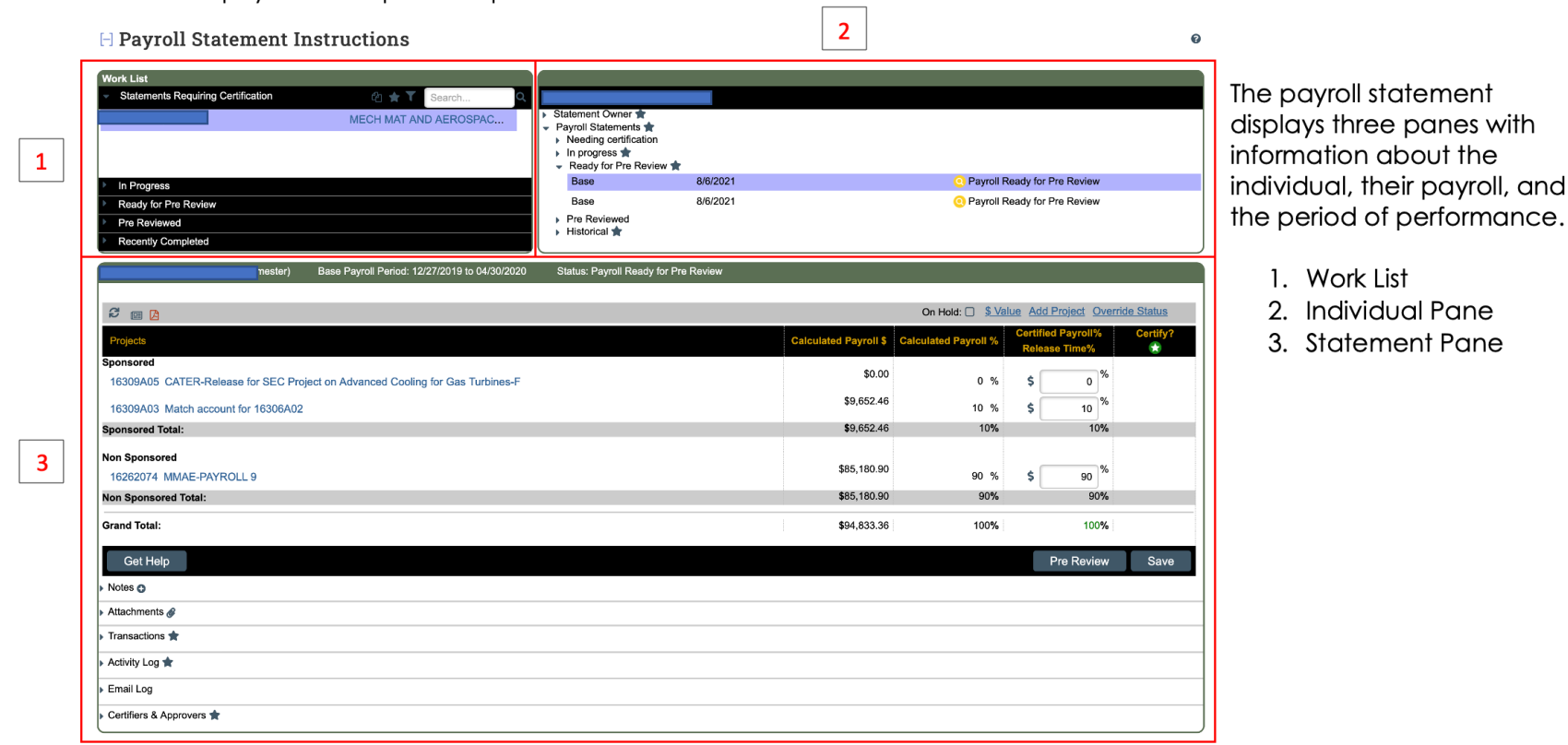

The Work List shows the individual's name and department, categorized by status. Department information can be viewed by clicking the department name hyperlink. Additional statements can be accessed from this pane without returning to the Home Page.

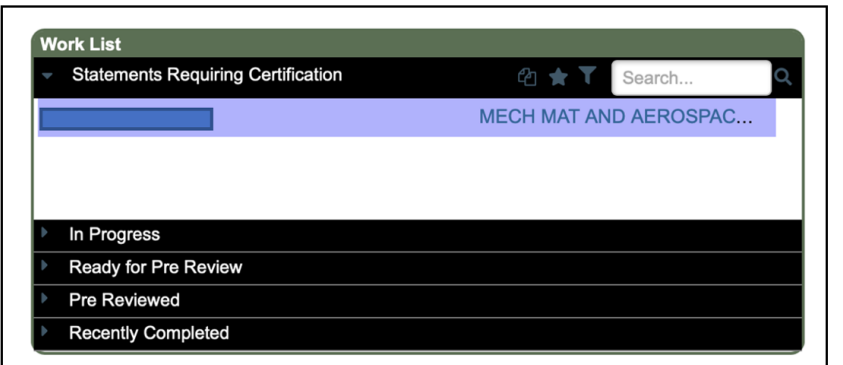

The Work List statuses are:

- Statements Requiring Certification The certification window is open for statements listed here
- In Progress The period is 'building' the payroll statement. Can review the statement for accuracy while In Progress
- Ready for Pre-Review The statement is ready to be Pre-Reviewed by Dept. Coordinator
- Pre-Reviewed The statement has been Pre-Reviewed by Dept. Coordinator
- Recently Completed Statements that have been Pre-Reviewed and Certified

The Individual Pane shows statement information for the selected individual. You can also see other status information for the individual by clicking the arrows to expand the category.

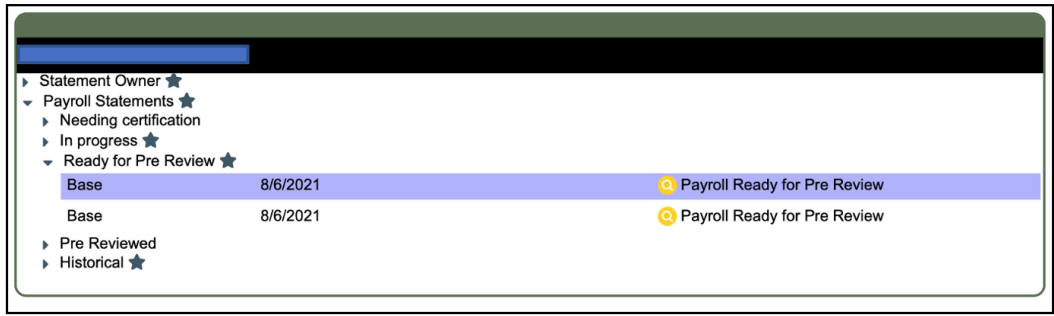

The statuses mirror those listed on the statement Work List, but statements are specific to the individual being reviewed.

The Statement Pane contains specific statement information, including the dates of the period of performance, status, payroll values, and sponsored and non-sponsored accounts.

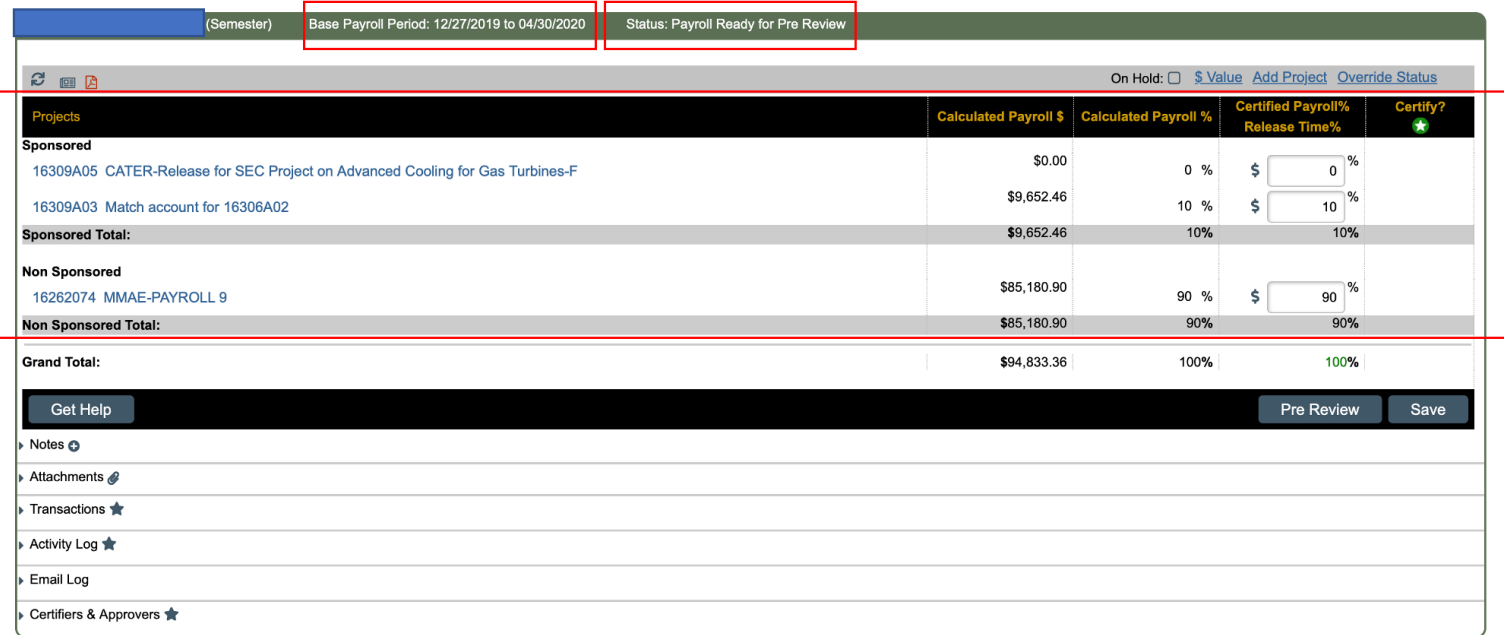

An important feature of the Statement Pane is the list of the icons that allow you to reset and see additional information for the statement.

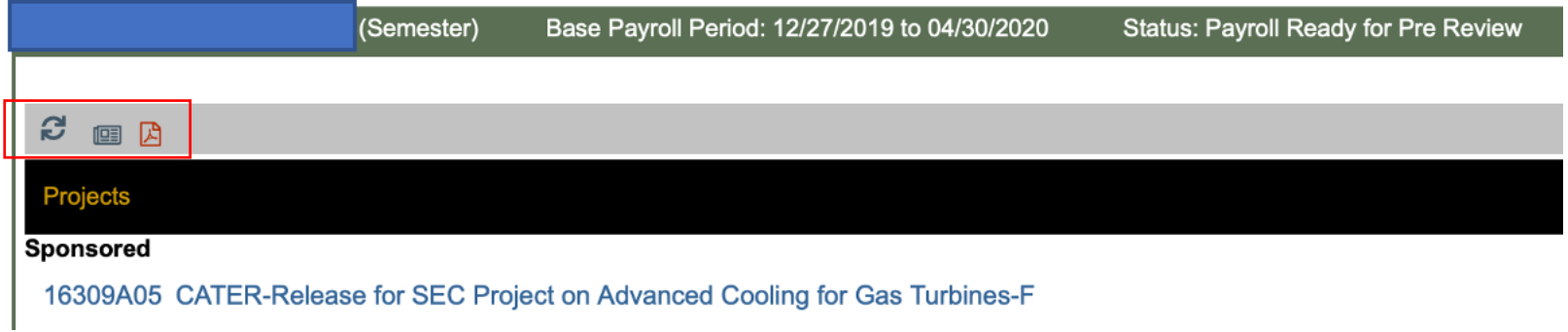

These three actions are:

- Reset Statement
- List of Reports
- PDF Reports

**Reset Statements** returns the statement to its original values. This is useful if you have made changes to the statement that you'd like to cancel.

List of Reports displays a list of all reports available to you for the statement. Select the report you'd like to run from the dropdown menu.

**PDF Reports** generates a PDF version of the statement that can be downloaded. This may be used in cases where a certifier is unable to access ECC to certify their statement. This is a last resort for UCF and is typically not an action taken.

#### Award Information

For each award on the statement, you can hover the title of the award to see more information about it, including associated PI.

#### Notes, Attachments, Transactions, Activity Log, Email Log, and Certifiers & Approvers

The options may be available to you depending on your permissions. You can add a note or and attachment to a statement, if needed. You may also view transactions and logs for this statement, as well as any certifiers or approvers associated with it.

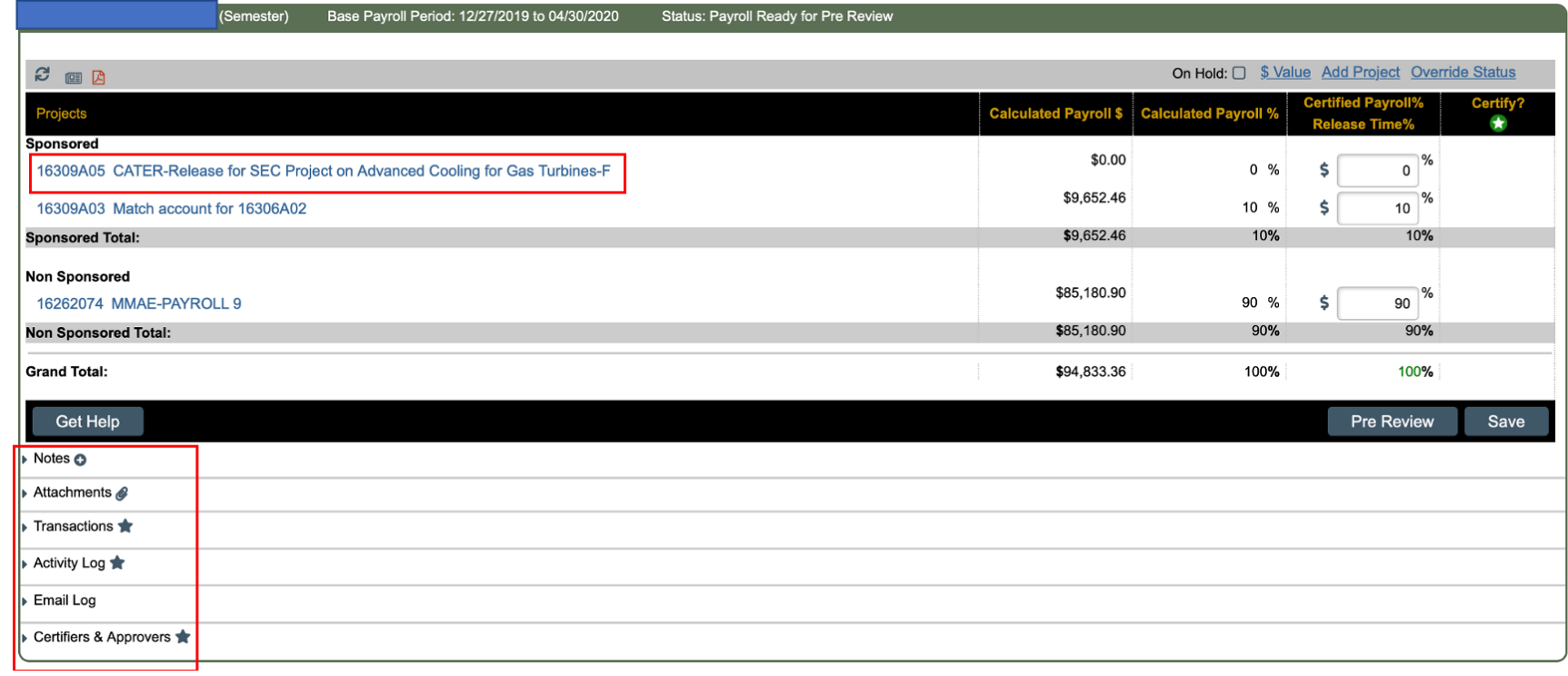

### **Payroll Statement Pre-Review**

### **To complete the pre-review for a payroll statement:**

- 1. Navigate to a payroll statement in the Pre-Review status.
- 2. Review the account and payroll information and verify that all accounts are present, and that the payroll information looks correct.
- 3. If the account or payroll information does not appear to be correct, make changes in the UCF source system, PeopleSoft HCM, and wait for the revised data to be loaded back into ECC.
- 4. If the account and payroll information is correct, click **Pre-Review**.

The status for the statement will automatically change to a Pre-Reviewed status, removing it from your Work List. The statement remains in this status until the certification period opens.

## **Post-Certification Processing**

**Post-certification processing is not required for a statement in which there were no changes made to the Certified Payroll % during certification. If the Certified Payroll % and Computed Payroll % values remain as-is, no further processing is required.**

If a certifier attests to payroll outside of the original Computed Payroll %, ECC will check if the variance is within the threshold set by UCF (3%). If the variance is exceeded, ECC will generate a post-certification task.

#### **The Post-Certification Processing Page**

The Post-Certification Processing page is similar to the Certification page. You will see the following information:

- Sponsored account information
- Non-sponsored account information
- Total payroll dollars
- Payroll percentage
- Computed Payroll %
- Certified Payroll %
- Cost Transfer Dollars
- Cost Transfer Percentage

You also have the ability to add notes and/or attachments to the statement.

## **Post-Certification Processing continued**

#### Process Base Pavroll Statement (12/15/2017 to 05/03/2018)

Due Date: 8/9/2018

Covered Individual: Title: Department: Email: Status

Gabriel C Marseille - 3205781 **OPS Student** 74 - CECS Deans Office - D  $emo3205781@ucf.edu$ **Payroll Certified, Not Processed** 

Appointment: Payroll Coordinator: Period of Performance: OPS Hourly Daniel Sierra 12/15/2017 to 05/03/2018

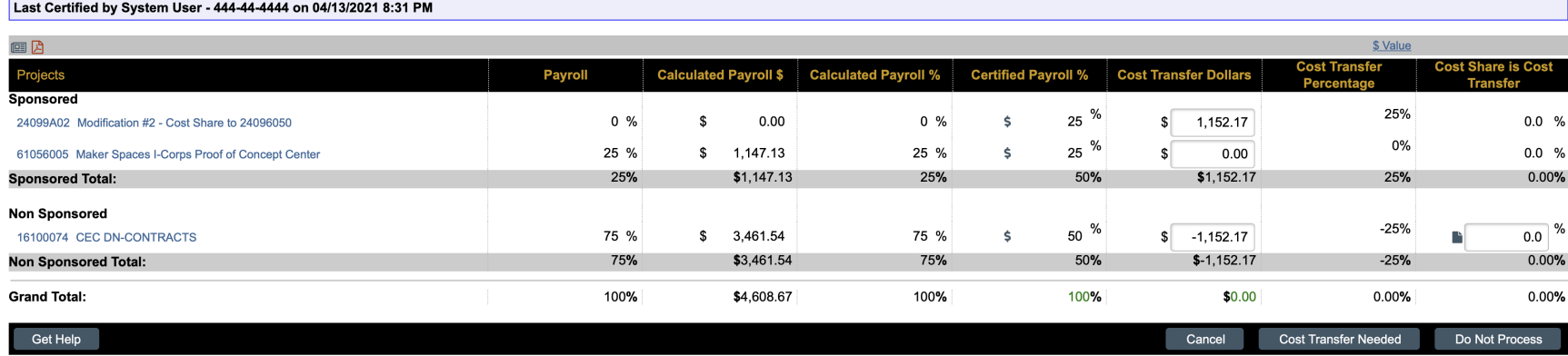

The purpose of the post-certification process is to review any variances between the Computed Payroll % and Certified Payroll % columns for accuracy.

In this example, the variance between Computed Payroll % and Certified Payroll % values exceed the 3% threshold. There is a variance of 25% which must be transferred to the certified account.

ECC has calculated the amount of the cost transfer require to balance the sponsored and non-sponsored payroll. For this statement, we'll need to complete a cost transfer of \$1,152.17 from the non-sponsored account to the sponsored account, to be completed within PeopleSoft HCM.

**A Payroll Statement PDF \$ Payroll Report** 

### **Post-Certification Processing continued**

#### **Payroll Reconciliation**

ECC generates a Payroll Adjustment Task when a variance occurs after the certification has been completed. In the example below, a salary cost transfer has occurred after certification and the variance is greater than the 3% threshold. As Department Coordinator, you have the option to **Post & Re-Open**. This allows for the statement to be updated with the newly calculated payroll percentages and be returned to the certifier to confirm the updated payroll statement.

#### **Payroll Reconciliation**

The Payroll Reconciliation page presents to administrators payroll and cost share transactions that impact historical Payroll statements and allows them to determine how to treat those transactions. The actions a user can displayed below the transaction summary, are determined by the institution's configured thresholds and the responsibilities assigned to the user's role

 $\bullet$ 

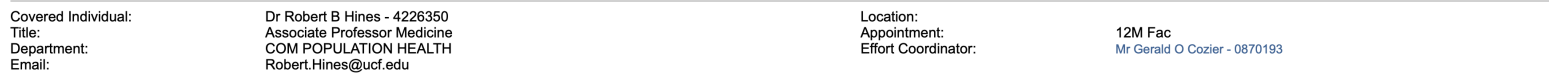

#### Base Payroll Reconciliation for Period of Performance - Dr Robert B Hines - 4226350,, 05/01/2020 to 08/06/2020

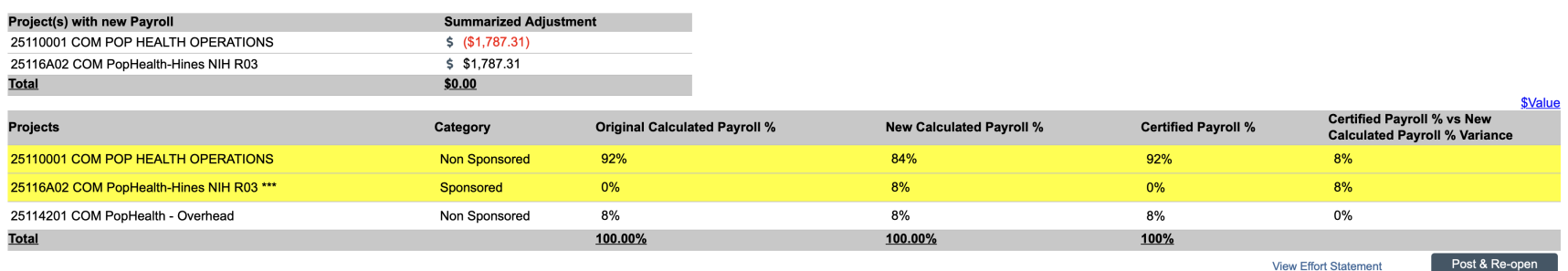

# **Post-Certification Processing continued**

#### **Processing the Statement**

As a Department Coordinator, you'll decide how this statement will be processed, based on the following options:

- Cost Transfer Needed
- Process
- Do Not Process

**Cost Transfer Needed** allows you to set the statement to a **Certified, Cost Transfer Needed** status. In this case, you agree with the changes made by the certifier. The statement is removed from your Work List and remains in **Certified, Cost Transfer Needed** status until a cost transfer is completed in PeopleSoft HCM and the data is updated into ECC.

Once the cost transfer data is loaded, ECC will do one of two things:

- Create a Payroll Adjustment Reconciliation (PAR) task if the variance between the Computed Payroll % and Certified Payroll % is outside the 3% threshold
- Automatically post the cost transfer to the statement if the Computed Payroll %and Certified payroll % match

**Process** sets the statement status to **Certified, Processed** and removes the statement from your Work List. The statement is now complete.

**Do Not Process** returns the statement back to the certifier. Use this option if you disagree with the Certified Payroll % that was entered. The statement will be removed from you Work List

### **Monitoring the Certification Process**

ECC provides multiple tools to help you manage and monitor the certification process. Within the payroll statement pages you can run reports for payroll-related results. You should also monitor the Department Dashboard for a quick overview of the certification period.

You can generate additional reports from the **Reporting** page. For certification, the **Certification Status Report** is the most commonly used to get an overview of your department's certification progress.

### **The Look Up Page**

The Look Up page allows you to search for people, departments, accounts, and other information within ECC.

For any search criteria, begin by entering the first 3 characters of the search term. Alphanumeric characters are allowed. The most common search used is for Employee ID or using the employee's last name. ECC will direct you to the payroll statement for that employee. Otherwise ECC will display a list of employees that match your search term.

#### **To navigate to the Look Up page:**

- 1. Click **Manage** from the top navigator
- 2. Click **Look Up** from the sub-navigator

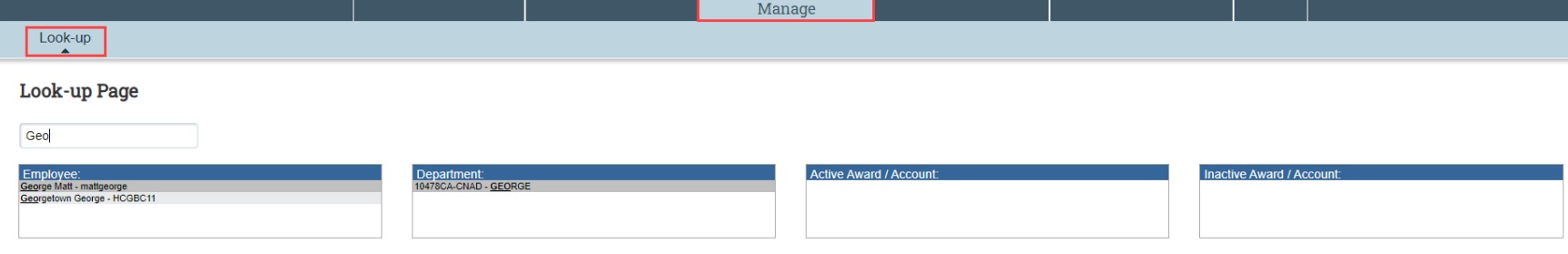

### **Introduction to Reporting**

ECC has a wealth of reports to quickly provide you with accurate and specific data. Every report has a different purpose, but all reports have parameters and options in common.

#### **To access the Reporting Page:**

- 1. Click **Reports** from the top navigator.
- 2. Click **Reporting** from the top sub-navigator

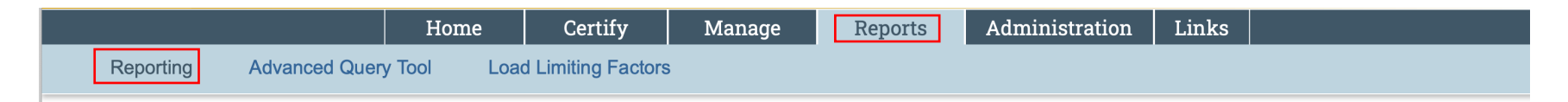

### **The Reporting Page**

The Reporting page is separated into different panels to allow you to find the right report and run it with the correct criteria. The panels are:

- Category Quickly find the type of report you need.
- Reports Show a subset of the reports within the category
- Description An explanation of the results you can expect from the selected report

### **Parameters, Results, Customize**

Each report also has additional tabs for:

- Parameters Set your search criteria
- Results The results of your report
- Customize Change your customized reports (not used)

### **Introduction to Reporting continued**

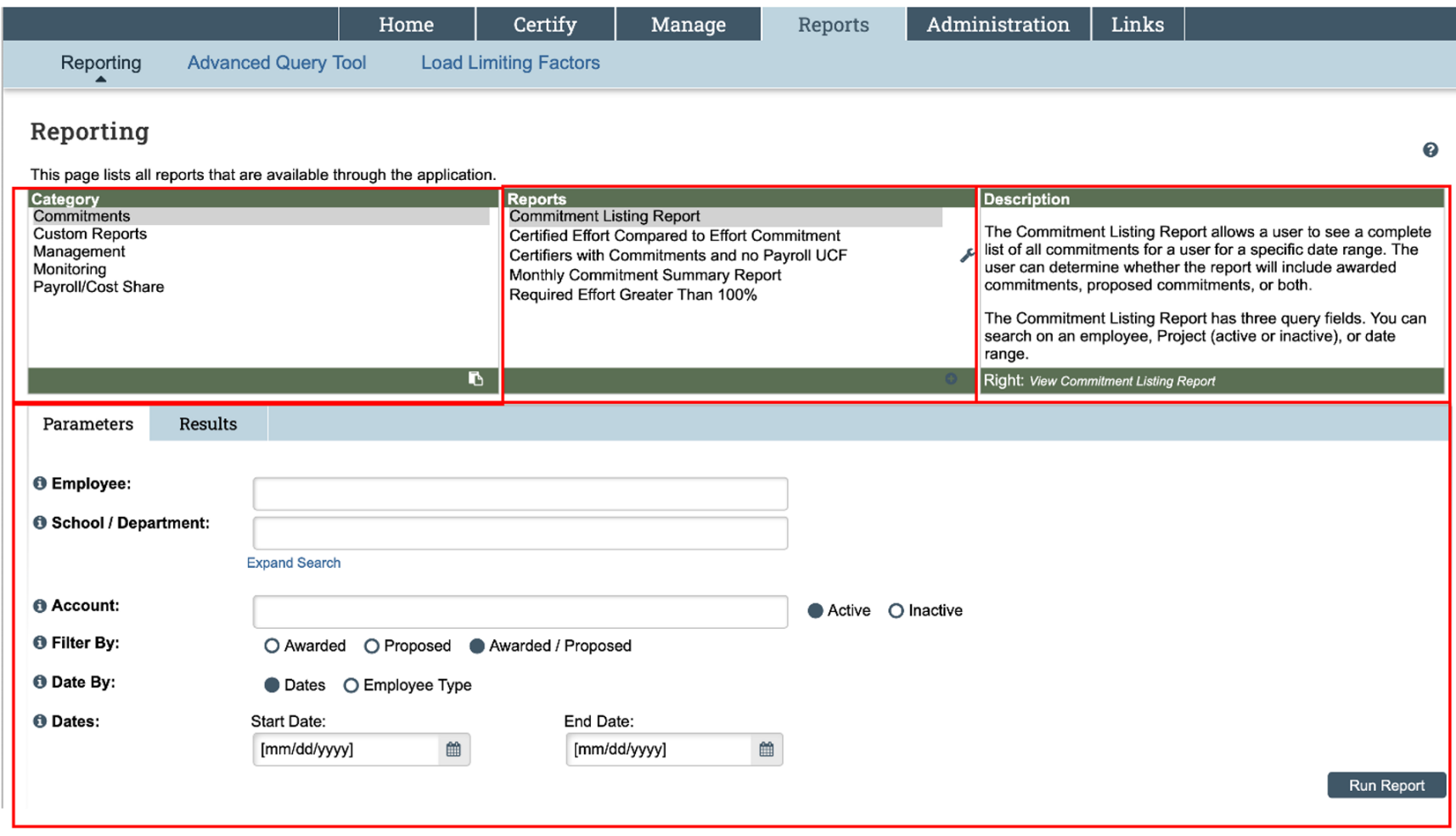

### **Generate Reports**

Reports are available to you depending on your roles and rights within ECC, as well as any department relationships you may have. You can generate a report at any time, with any set of parameters. While there are many reports available, you may only use a few that are specific to your role.

#### **To generate a report:**

- 1. Find the category and click the name of the report. The description of the report will be displayed in the **Description** pane.
- 2. Set your desired parameters in the **Parameters** tab. Depending on the report, you may have a few or many choices.
- 3. Once your parameters are set, click the **Run Report** button.
- 4. You may receive an error indicating that you report contains no data. To resolve, re-check your parameters or widen your search criteria, then click **Run Report**.
- 5. ECC displays your report in the Results tab automatically.

You can download your results in different file formats. Your file format options are displayed in the **Results** tab below the report data.

### **Parameter Options**

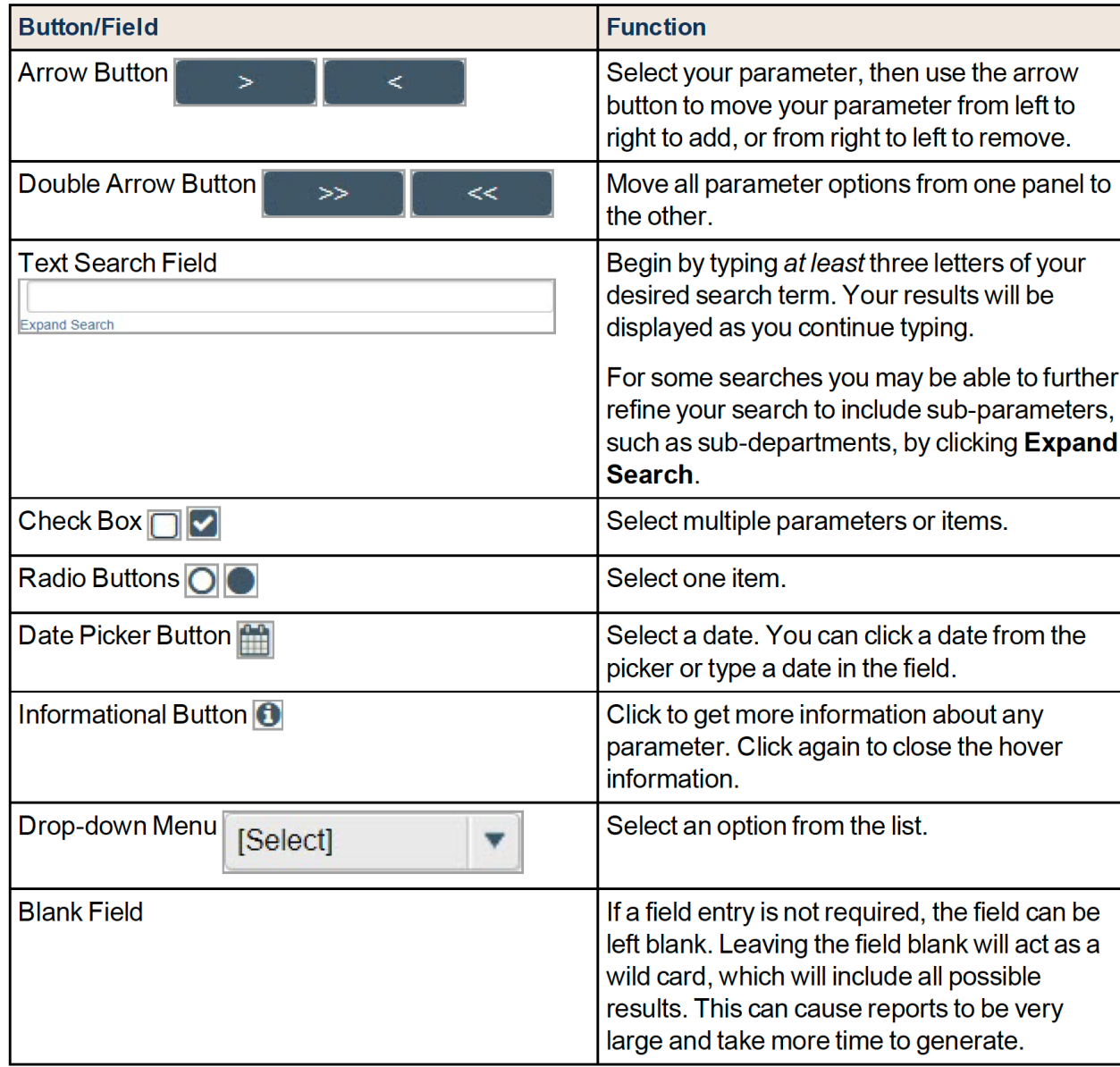